#### About the Guide

- This quick start guide is for reference only. Minor difference might be found in user interface.
- All the design and software here are subject to change without prior written notice.
- All trademarks and registered trademarks mentioned are the properties of their respective owners.
- Please visit our website or contact your local service engineer for more information.
- If there is any uncertainty or controversy, please refer to our final explanation.

## Operating With Imou App

#### Step 1

Scan the following QR code or search "Imou" in Google Play or App Store to download and install Imou App.

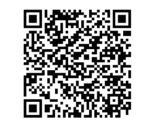

#### Step 2

Run Imou App, and then register an account for first use.

#### Step 3

Connect the camera to power source with the power adapter.

#### Step 4

Wait for booting to be finished, and then the camera indicator flashes with green light.

#### Step 5

Connect your smart phone to your Wi-Fi network, and make sure your smartphone is connected to Wi-Fi network with 2.4 GHz band, and then do the following operations to finish adding camera.

| Device     | Scan | Setup     | Setup          | Setup            |
|------------|------|-----------|----------------|------------------|
| Add Device | -    | WiFi Name | Admin password | Add Successfully |
| 0          | 0    | 0         | 0              | Live View        |

- Note: If you have more than one camera, do step 5 to add them one by one.
  - If the Wi-Fi network changed or the indicator status goes wrong, reset the camera, and then do step 5 to add it again.

### Installing Camera

Note: Make sure the mounting surface is strong enough to hold at least three times of the device weight.

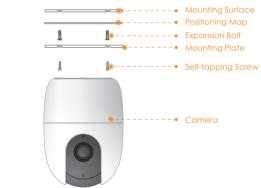

- Step1 Drill screw holes on the mounting surface as the mounting map shows, and then put in the expansion bolts.
- Step2 Attach the mounting plate to the mounting surface with the self-tapping screws.
- Step3 Attach the camera to the mounting plate, then power it up, and then, adjust the lens to the ideal angle.

### Packing List

Camera ×1

### Camera Introduction

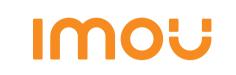

# Quick Start Guide

Version 1.0.0

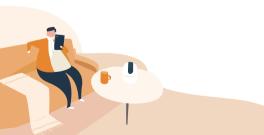

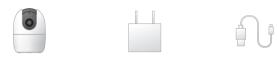

11

Power Adapter x1 Power Cable x1

Screw Package ×1 Mounting Plate ×1

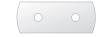

QSG × 1

Positioning Map  $\times 1$ 

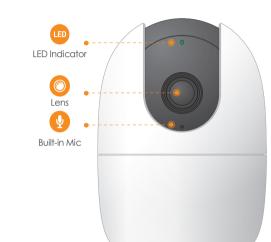

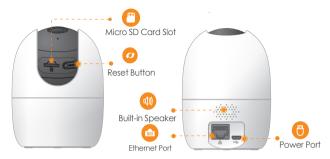

Note: Press and hold the reset button for 10 s to reset the camera.

The pattern of the LED indicator is included in the following table.

| LED Indicator Status | Device Status                                  |  |  |
|----------------------|------------------------------------------------|--|--|
| Off                  | <ul> <li>Powered off/LED turned off</li> </ul> |  |  |
| 011                  | <ul> <li>Rebooting after reset</li> </ul>      |  |  |
| De all'able a        | <ul> <li>Booting</li> </ul>                    |  |  |
| Red light on         | <ul> <li>Device malfunction</li> </ul>         |  |  |
| Green light flashing | Waiting for network                            |  |  |
| Green light on       | Operating properly                             |  |  |
| Red light flashing   | Network connection failed                      |  |  |
| Green and Red light  | Firmware updating                              |  |  |
| flashing alternately |                                                |  |  |